## Réalisation d'une capsule pédagogique

- Vous avez branché votre smartphone à l'ordinateur de la salle informatique et copier / coller les fichiers sons et vidéo dans le disque ''élève'', dans le dossier vous appartenant.
- Vous avez ensuite vérifié que votre canevas est complet.
- 1. Ouvrez le logiciel Active Presenter en double cliquant sur le raccourci qui se trouve sur le bureau.
- 2. Sélectionnez un modèle de présentation, parmi les 18 modèles disponibles.

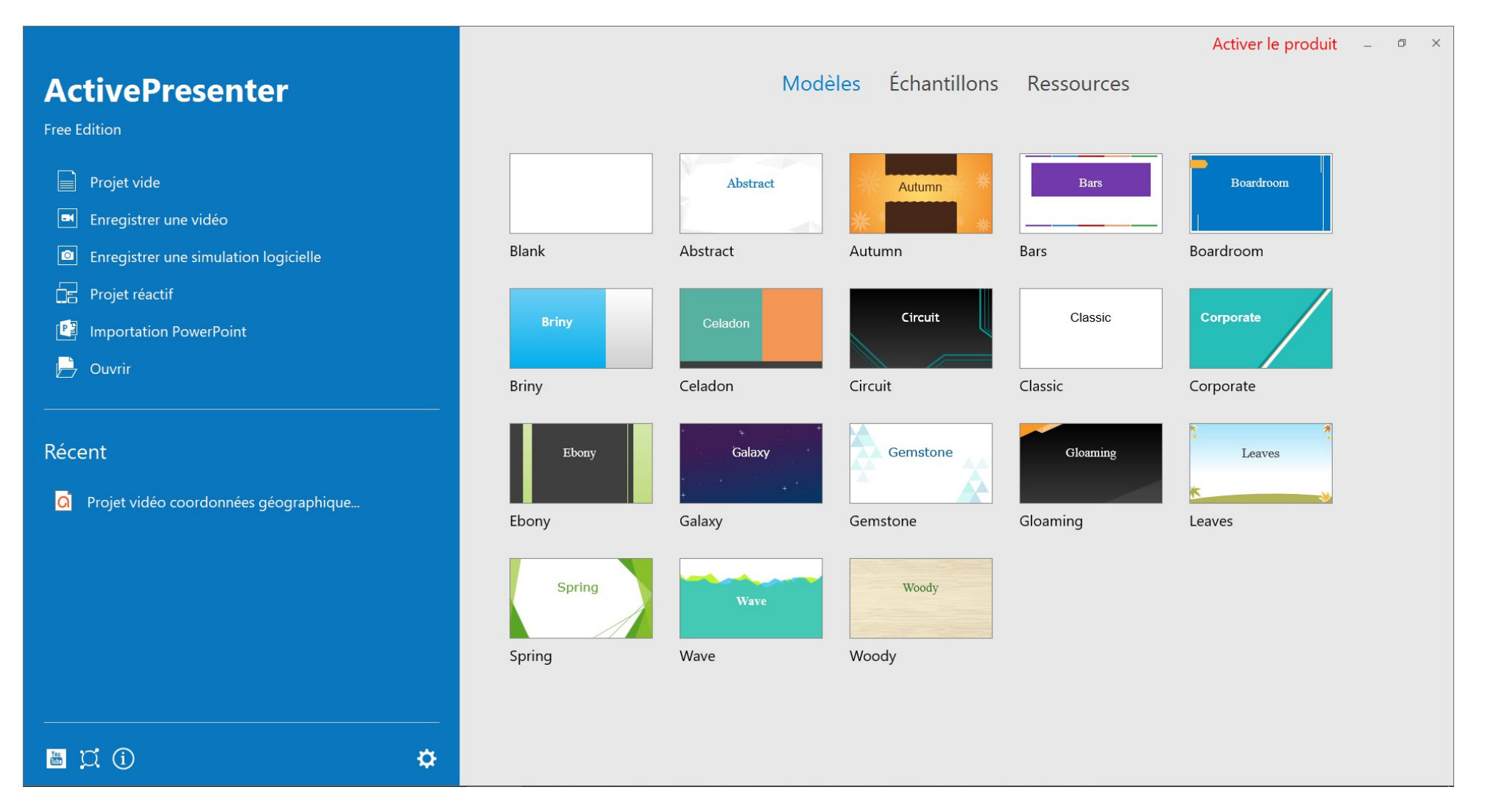

3. Indiquez, sur le premier Slide, le thème de votre capsule et les noms des personnes en charge de la capsule. 4. Cliquez clic gauche dans la partie gauche de l'écran pour ajouter un ''Nouveau Slide''.

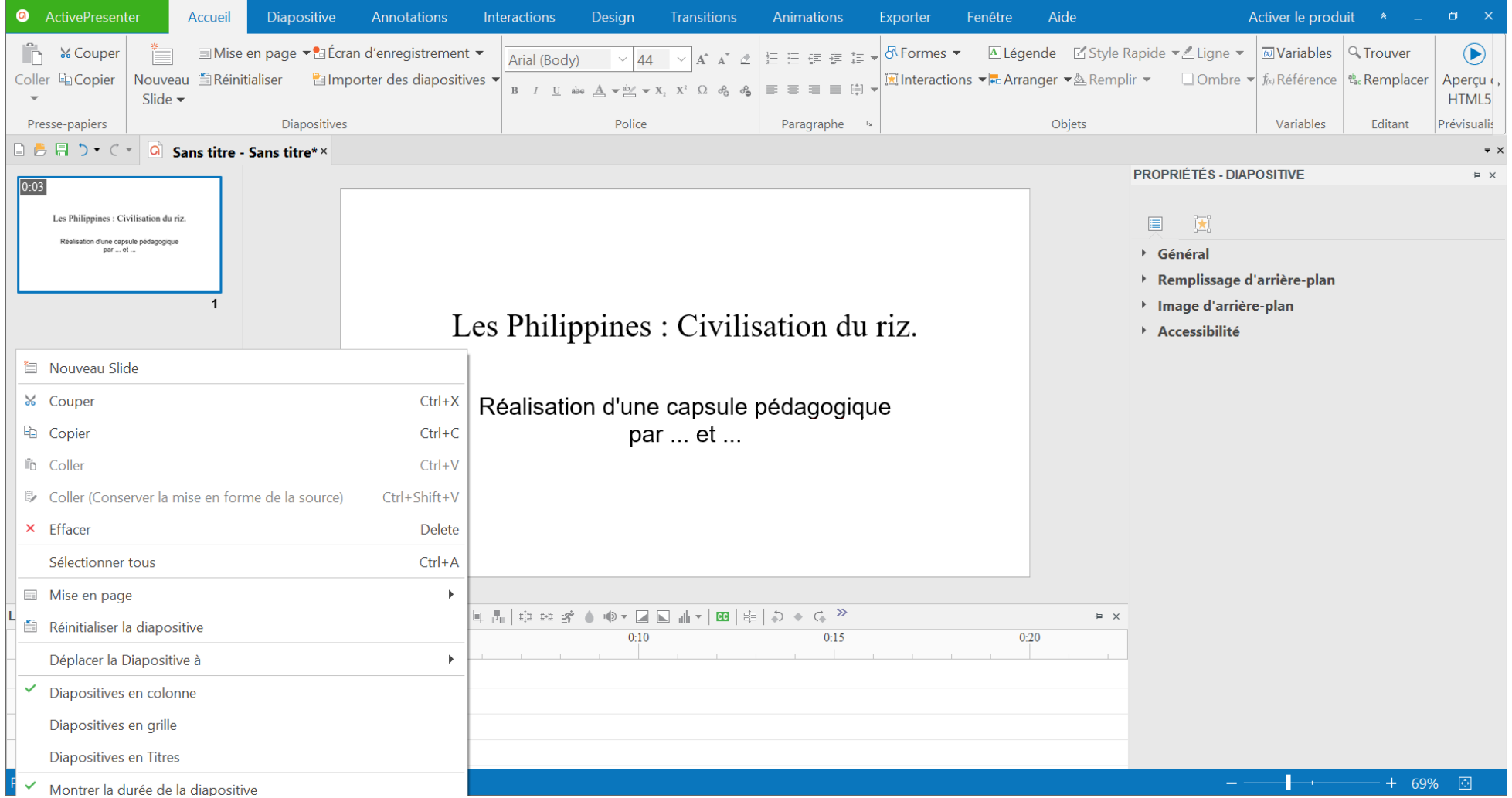

5. Sur ce second Slide, vous allez pouvoir ajouter la vidéo dans laquelle vous saluez l'auditeur et énoncez clairement les objectifs : il est important que l'apprenant sache ce qu'il regarde et pourquoi il le regarde.

Comme nous l'avons convenu, vous être libres de ne pas apparaître dans la vidéo. L'accueil et les objectifs devront apparaître soit sous forme écrite soit sous forme audio. Que vous choisissiez une option ou l'autre, il vous faudra suivre les étapes suivantes ...

6. Pour ajouter une vidéo :

Dans l'onglet ''Annotations'', cliquez sur ''vidéo'' puis sur ''à partir du fichier''. Sélectionnez le fichier vidéo que vous avez précédemment placé dans le disque ''élève'', dans le dossier vous appartenant.

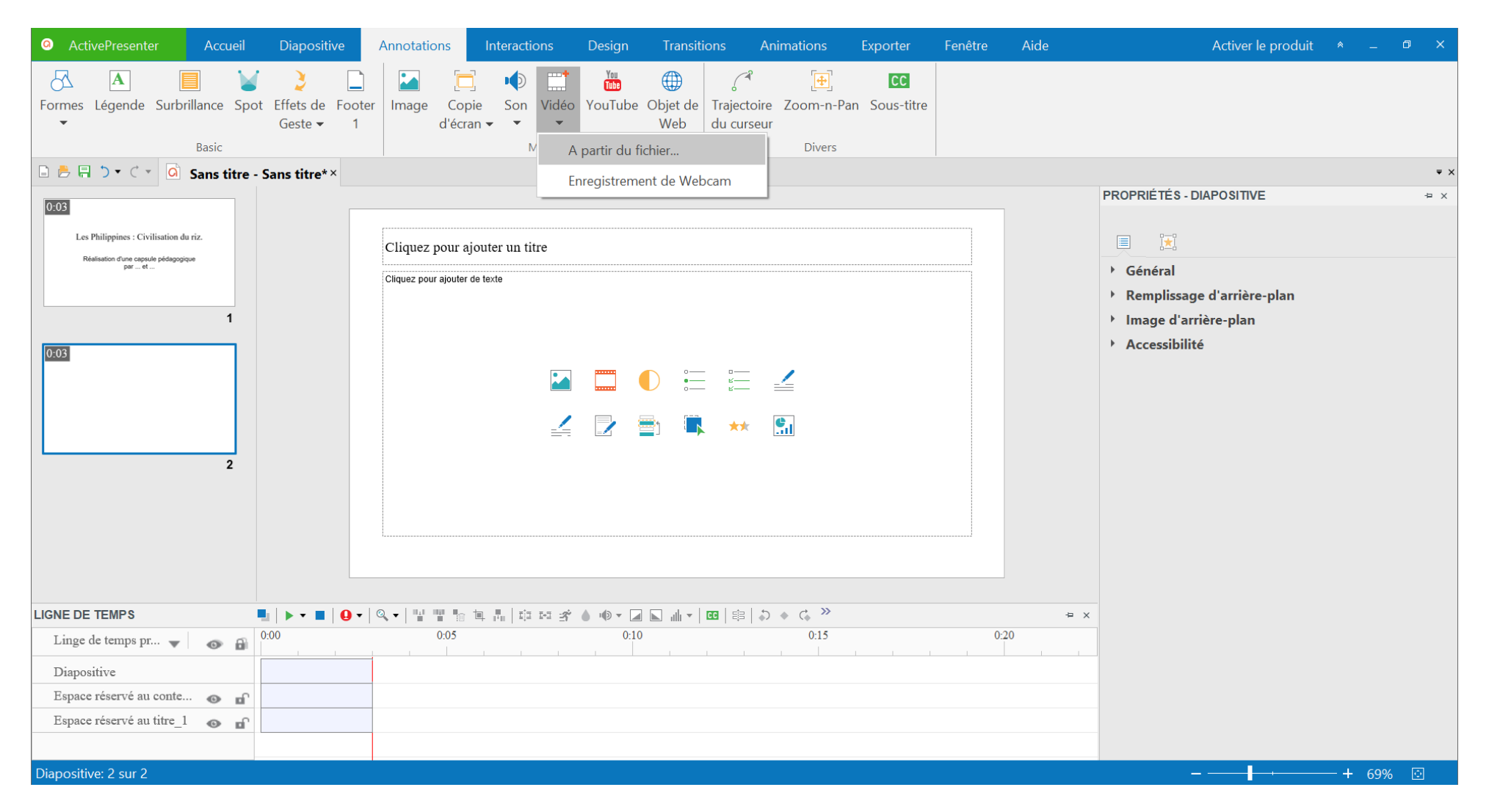

7. Pour ajouter une image :

Dans l'onglet ''Annotations'', cliquez sur ''image''. Sélectionnez l'image que vous avez précédemment enregistré dans le disque ''élève'', dans le dossier vous appartenant. Vous pouvez bien sûr répéter l'action pour insérer plusieurs images par Slide.

8. Pour ajouter un audio :

La procédure est la même. Dans l'onglet ''Annotations'', cliquez sur ''son'' puis sur ''à partir du fichier''. Sélectionnez le fichier son que vous avez précédemment placé dans le disque ''élève'', dans le dossier vous appartenant.

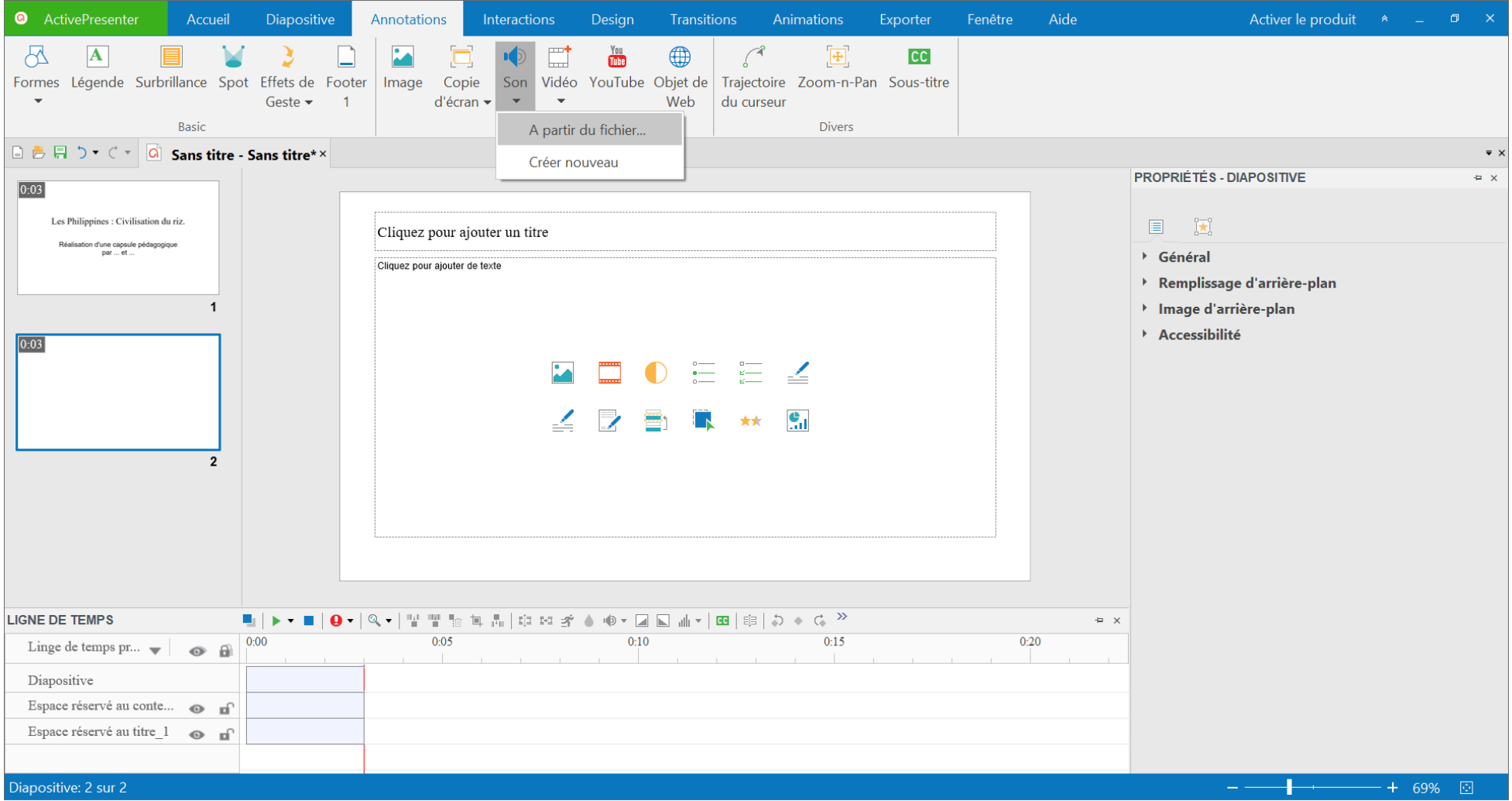

9. Si vous souhaitez ajouter un texte, il vous suffit de double cliquer sur le cadre central. Pour modifier la police ou la taille de caractère, vous disposez dans l'onglet ''Accueil'' des outils d'un traitement de texte habituel.

Il est important d'avoir une cohérence visuelle sur l'ensemble de la vidéo : police, code de couleurs,…

L'attention de l'apprenant doit être attirée là où on le désire : des animations non pertinentes peuvent perturber son attention. Par contre, des indices visuels peuvent être utilisés pour diriger l'attention sur les parties pertinentes de la présentation.

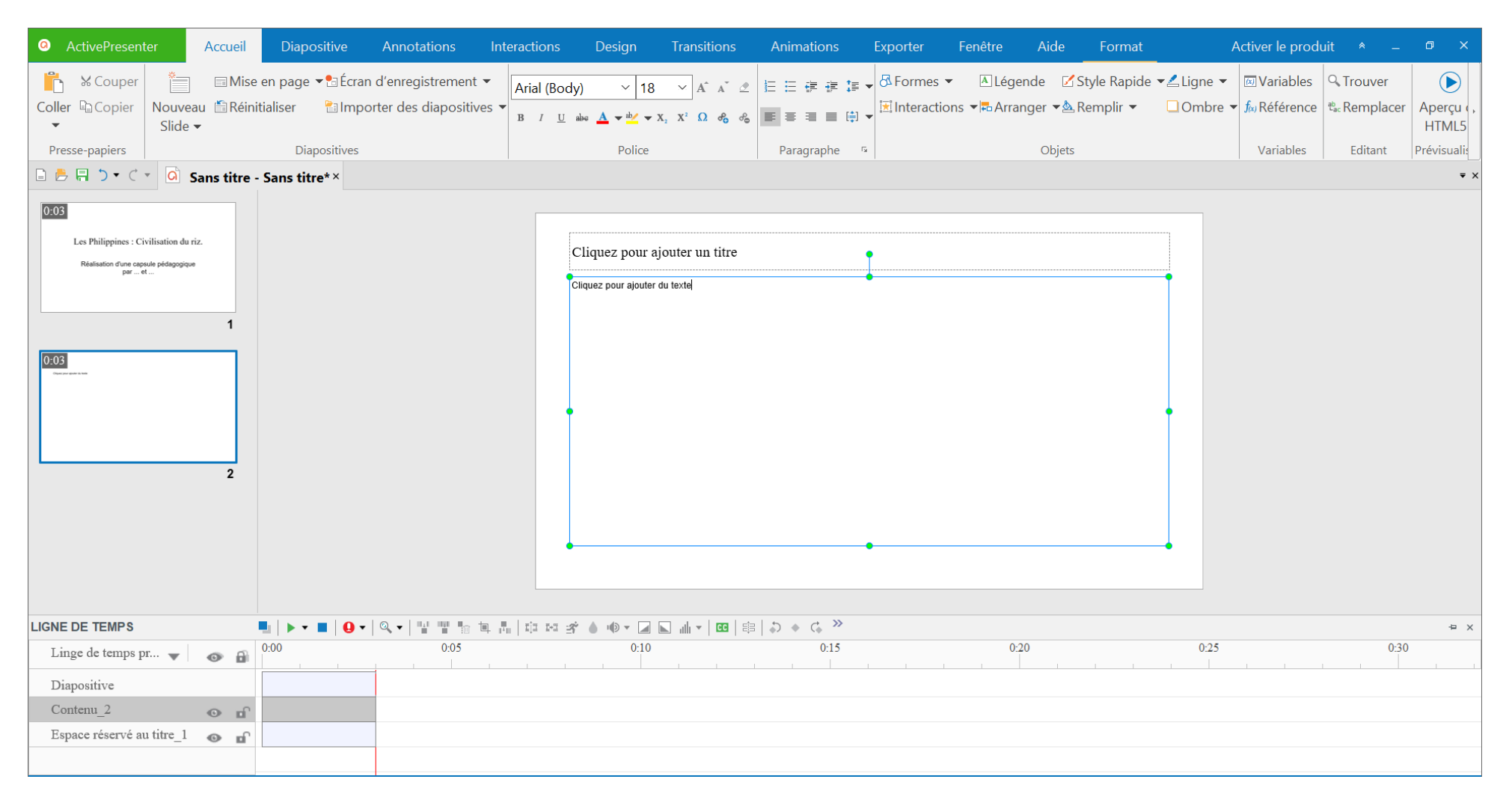

10. Lorsque vous êtes satisfait de ce second Slide, cliquez clic gauche dans la partie gauche de l'écran pour ajouter un ''Nouveau Slide''.

11. Veillez à respecter la structure que vous avez définie dans le document ''caneva'' ! Réalisez la troisième Slide , puis la quatrième Slide, ...

12. Une fois les Slides réalisés, il vous est possible de réaliser une ''Prévisualisation'' en cliquant sur le triangle vert, en bas à gauche de votre écran.

13. Si nécessaire, vous pouvez allonger ou raccourcir le temps qu'un Slide restera à l'écran en déplaçant la ligne verticale rouge, dans la partie ''Ligne du temps'' située dans le bas de l'écran.

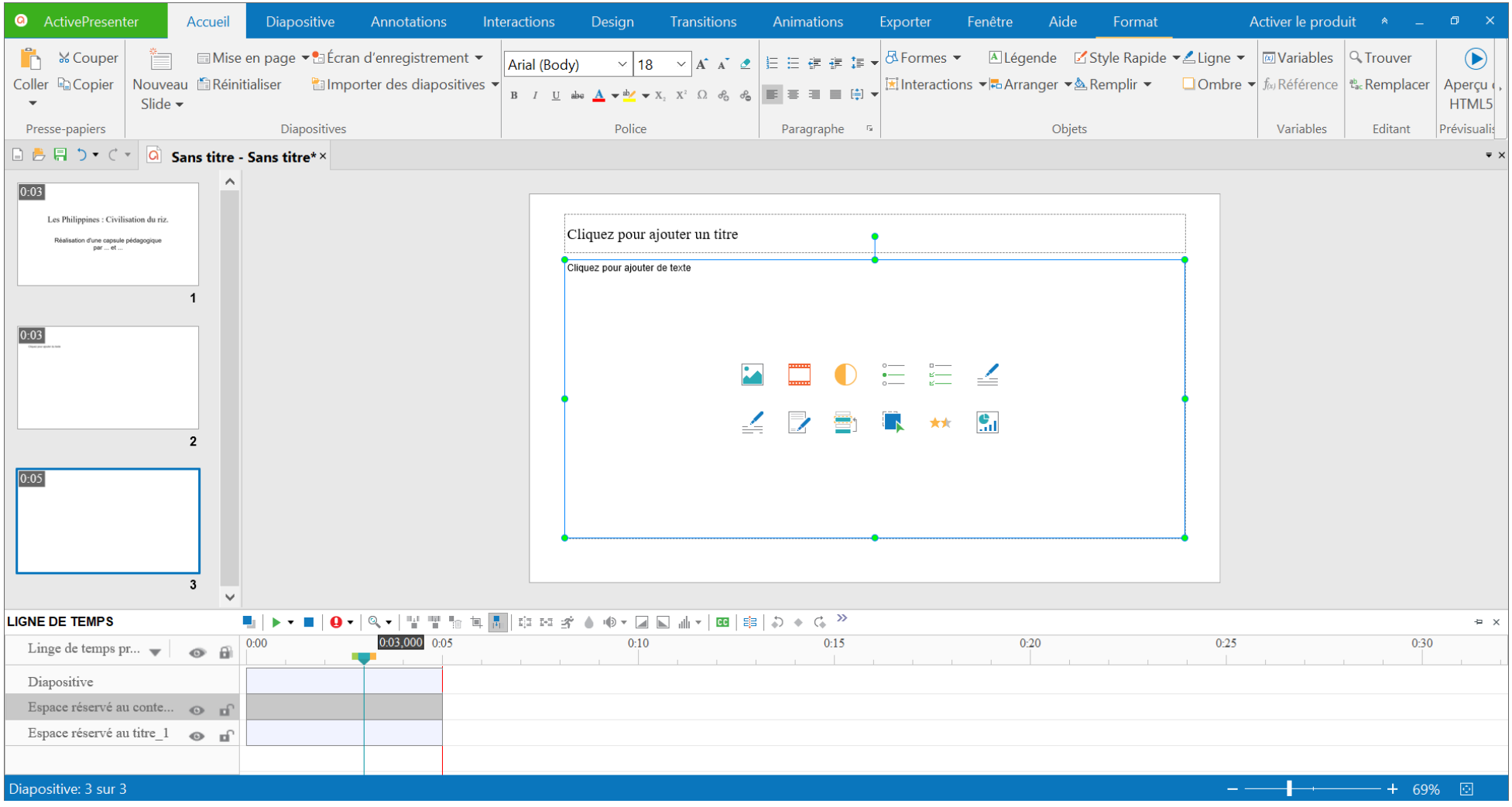

14. Lorsque la fin de l'heure arrive, n'oubliez pas d'enregistrer le fichier en cliquant dans l'onglet vert "Active Presenter" en haut à gauche de l'écran puis ''enregistrer sous'' et sélectionnez le disque ''élève'', puis le dossier vous appartenant.